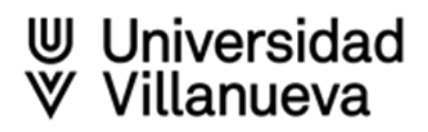

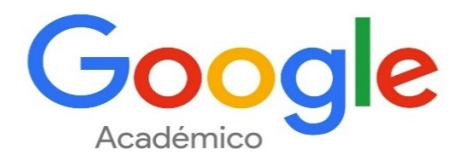

[Google Scholar](https://scholar.google.com/) o [Google Académico](https://scholar.google.com/) es un buscador especializado desarrollado por Google que permite localizar información especializada de carácter académico incluyendo por ejemplo artículos, tesis, libros, patentes, materiales de congresos y resúmenes

Contiene registros bibliográficos de documentos de carácter científico, en muchos casos acompañados por el texto completo y perfiles de personas e instituciones

La procedencia de los registros es: repositorios de acceso abierto, redes sociales académicas, editoriales comerciales, agregadores de revistas, bases de datos de acceso gratuito

El servicio de citas de Google Académico (Google Scholar Citations) proporciona métricas y una forma sencilla para que los autores realicen un seguimiento de las citas de sus artículos: comprobar quién está citando sus publicaciones, gráfico con la evolución de las citas en el tiempo y varios indicadores de citación

Permite a los investigadores crear un **perfil personal** asociado a Google Académico y hacer público el perfil de cada investigador, que aparecerá junto a los resultados de Google Scholar cuando alguien haga una búsqueda por el nombre de ese autor

Las principales ventajas que aporta la creación de un perfil son:

- $\triangleright$  Mejora de la visibilidad e impacto de un autor
- $\geq$  Difusión de las publicaciones científicas y otros trabajos académicos
- $\triangleright$  Ofrece métricas a nivel de autor: nº de citas, índice H e índice i10 en total y en los últimos 5 años
- $\geq$  Ofrece métricas a nivel de documento: nº de citas
- $\geqslant$  Saber quién cita sus trabajos y las áreas en las que más impacto consigue
- $\triangleright$  Recibir alertas de citas
- $\triangleright$  Útil para localizar posibles colaboradores y seguir a científicos relevantes en su campo
- $\geqslant$  La afiliación institucional del perfil ayuda a identificar al autor y aporta visibilidad a la institución

**Cómo crear y mantener un perfil en Google Académico**

Ir a [Google Académico](https://scholar.google.com/) – **Mi perfil**

# Crea una **cuenta de Gmail** normal o inicia sesión en una que ya tengas

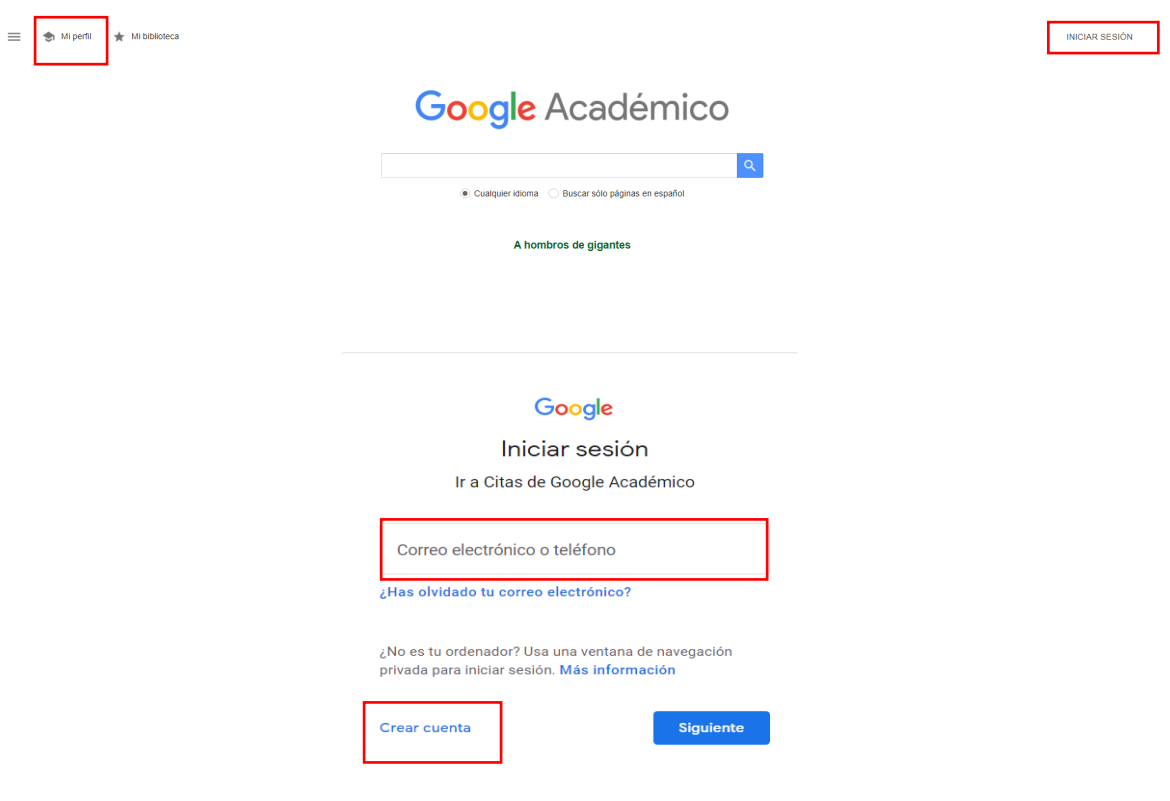

Al pulsar **"Crear cuenta",** aparece un formulario que tienes que rellenar con tus datos

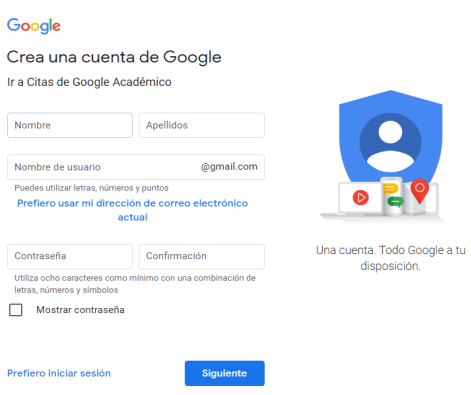

Al iniciar sesión con tu usuario y cuenta de Google, volverás a la página principal de Google Scholar donde aparecerá el icono de usuario en la esquina superior derecha. Pulsa en **"Mi perfil"** para continuar con el registro

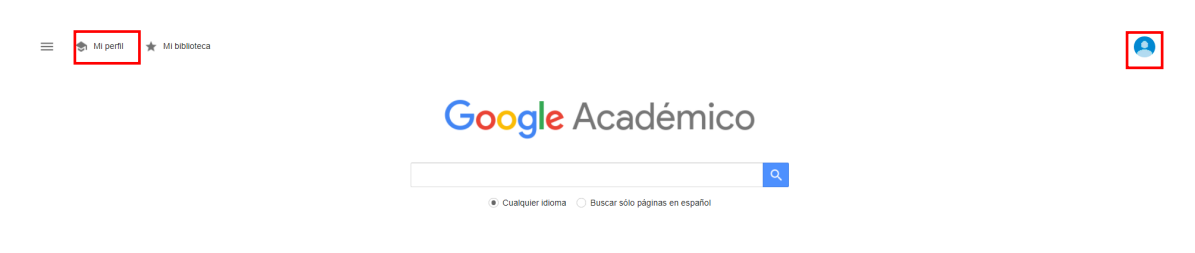

Rellena el formulario de registro

**Nombre:** 

**Poner el nombre normalizado**: NOMBRE APELLIDO APELLIDO

**Opcional:** Poner el número ORCID después del nombre (ORCID: 0000-0000-XXXX-XXXX)

**Poner las variantes de nombre**

- Afiliación: **Universidad Villanueva (ROR 02fn69884)**
- Áreas de interés preferiblemente en **inglés**
- Correo: Debe de ser el correo institucional **@villanueva.edu**
- La página web puede ser la de la **Universidad** o el enlace al registro **ORCID**
- Hacer **público** el perfil

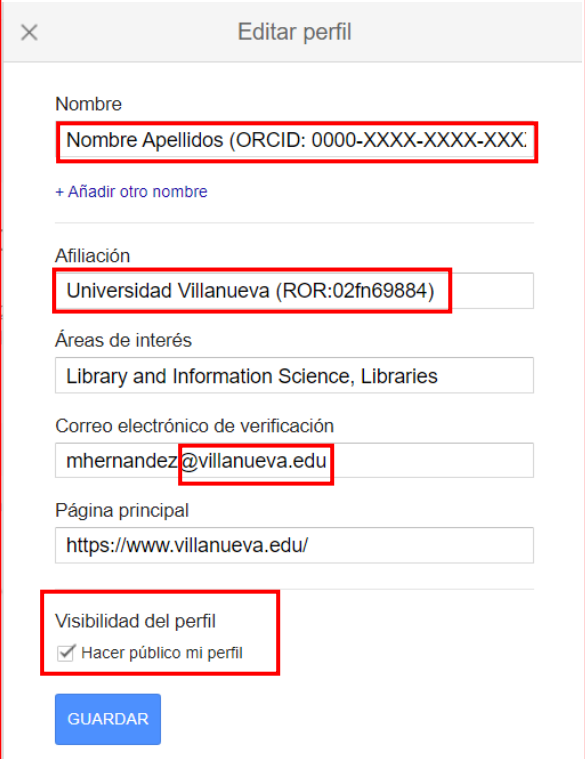

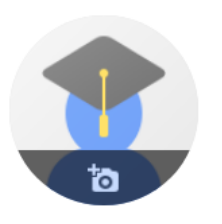

# Nombre Apellidos (ORCID: 0000-XXXX-XXXX-XXXX)

Universidad Villanueva (ROR:02fn69884) Dirección de correo verificada de villanueva.edu - Página principal Library and Information Sci... Libraries

#### **Cómo añadir artículos**

Tras haber creado el perfil, Google Académico hace una búsqueda automática para localizar tus publicaciones, revísalas adecuadamente y selecciona las que realmente sean tuyas para que no se incluyan trabajos ajenos:

Busca, identifica y añade tus publicaciones, se puede:

- $\geq$  Añadir grupos de artículos: Google detecta artículos asociados al nombre del perfil y los ofrece agrupados
- $\geq$  Añadir artículos: similar a la opción anterior, pero sin agrupar por autor
- $\geq$  Añadir artículo manualmente: se abrirá un formulario para rellenar manualmente

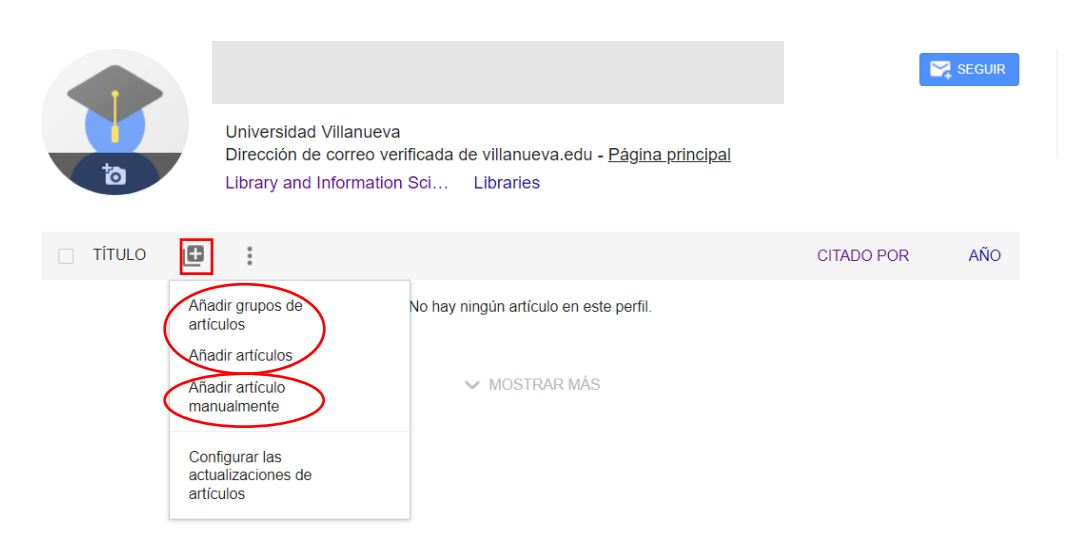

#### Configurar las actualizaciones de tus artículos

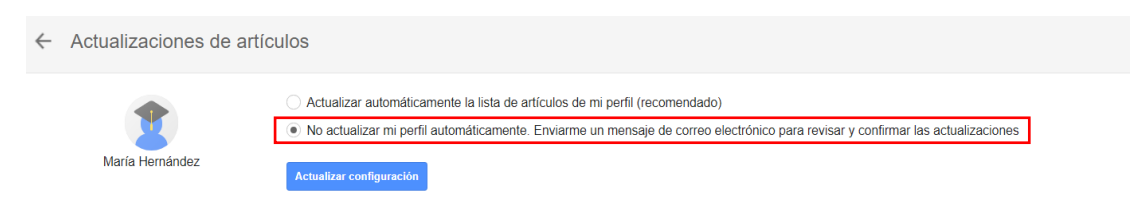

Se recomienda **desactivar las actualizaciones automáticas**: aunque puede parecer una opción muy útil para mantener actualizado el perfil, genera "ruido" e incorrecciones en la atribución de publicaciones, especialmente para los autores con nombres comunes

Una vez que ya hemos incluido nuestras publicaciones, Google Académico nos permite realizar tres acciones con ellas:

- **Combinar:** Fruto de la importación, manual o automática, el investigador puede unir dos referencias de un mismo artículo que figuren por error en el perfil
- **Eliminar**: La referencia seleccionada, si se ha atribuido por error
- **Exportar:** Podemos crear ficheros en distintos formatos para incluirlos en otras bases de datos, gestores bibliográficos, etc. Los formatos en los que podemos exportar las referencias son BIBTEX, ENDNOTE, REFMAN Y CSV (archivo de texto con los caracteres separados por comas)

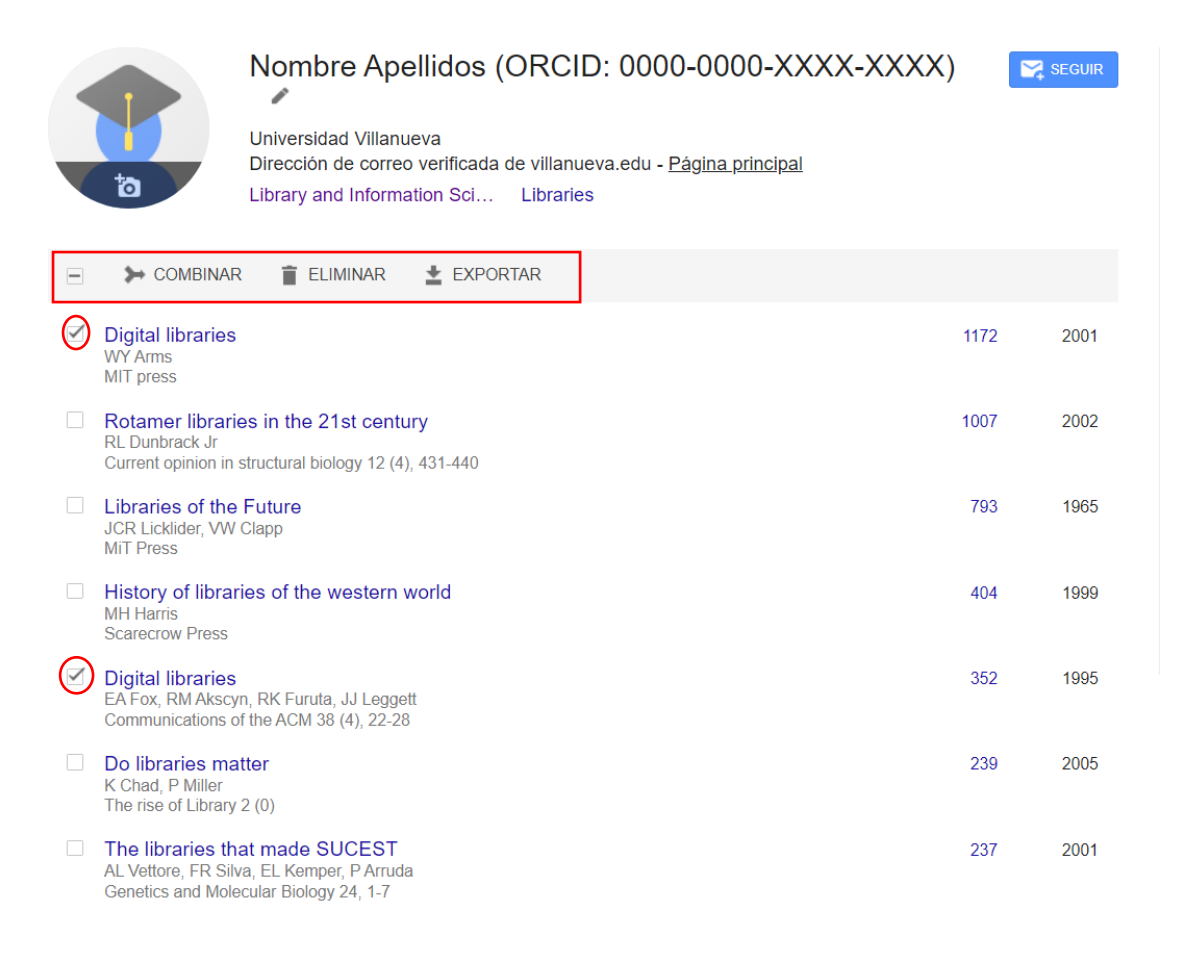

Se pueden introducir coautores buscándolos en la caja de búsqueda y confirmándolos

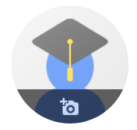

Nombre Apellidos (ORCID: 0000-0000-XXXX-XXXX)

Universidad Villanueva Dirección de correo verificada de villanueva.edu - Página principal Library and Information Sci... Libraries

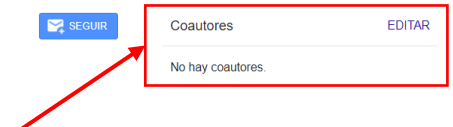

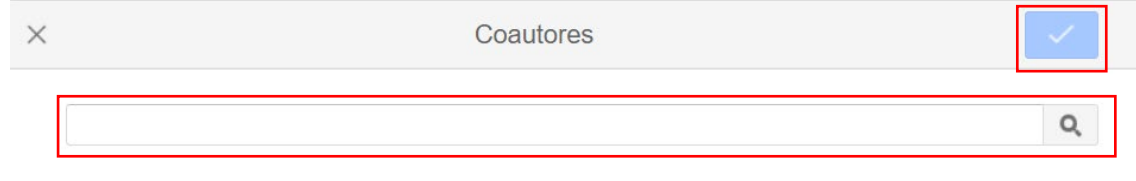

### **Ver perfil**

En el perfil público aparecerán tus datos personales, publicaciones con el año y el número de citas

Clicando en el número de citas se accede a los documentos que citan la publicación

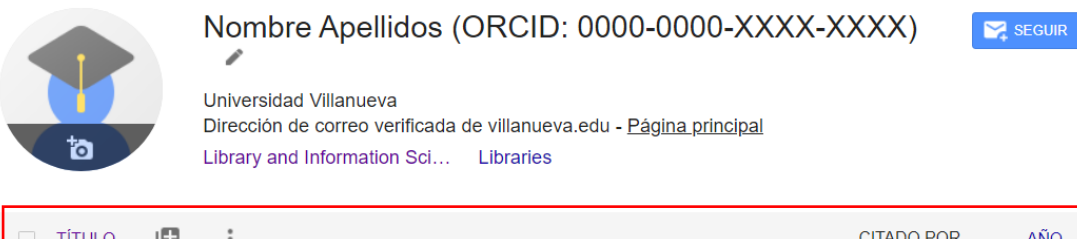

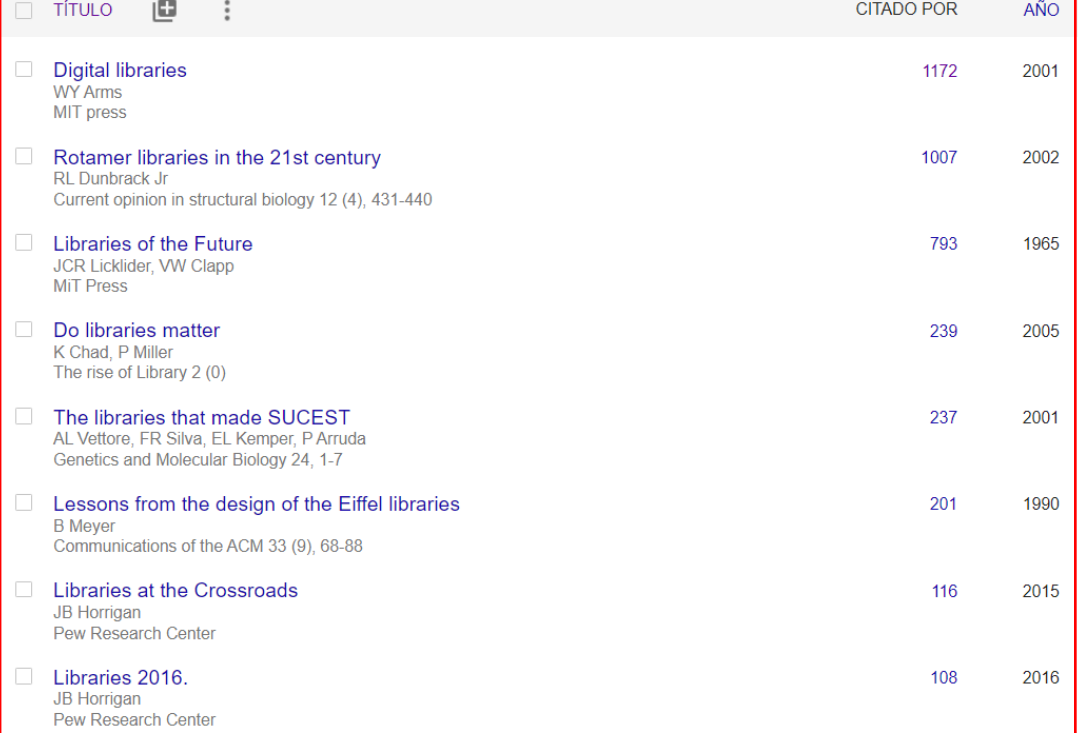

#### **Métricas**

Google Scholar Citations incluye tres indicadores para el conjunto de la producción científica del investigador, datos del último quinquenio y un gráfico con el número de citas por año.

- $\geq$  Citas: total de citas recibidas
- $\geq$  Índice h: un autor tiene x de índice h cuando tiene x publicaciones que se han citado al menos x veces
- $\geq$  Índice i10: indica el número de trabajos académicos que un autor ha escrito y que recibieron al menos diez citas

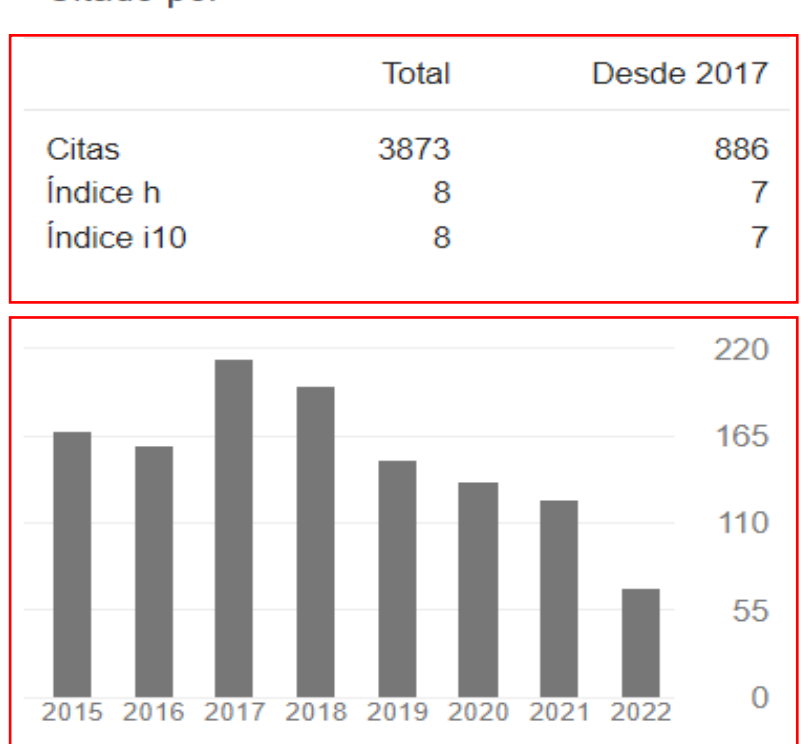

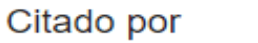

## **VER TODO**

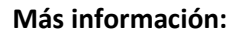

[Exploring citations to your articles](https://scholar.google.com/intl/en/scholar/citations.html#citations)